# AssetSonar Microsoft ADFS SAML 2.0 configuration instruction

## **Contents**

| Configuration short summary:                                    |    |
|-----------------------------------------------------------------|----|
| Configure SAML settings on https://{{subdomain}}.assetsonar.com | 3  |
| Prerequisites                                                   | 3  |
| SAML Add On configuration                                       | 4  |
| Identity Provider URL:                                          | 4  |
| Identity Provider Certificate                                   | 6  |
| Login Button Text                                               | 6  |
| First Name, Last Name and Email                                 | 7  |
| Configure Microsoft AD FS 2.0                                   | 8  |
| Create custom claims descriptions                               | 8  |
| Create Relying Party                                            | 8  |
| Configure Claim Rules for Relying Party                         | 10 |
| Verify how it works                                             | 11 |
| Troubleshooting                                                 | 12 |

# 1. Configuration short summary:

## 1.1. AssetSonar configuration:

| identity provider<br>url | Microsoft Active Federation Service URL           |
|--------------------------|---------------------------------------------------|
| IdentityProvider         | BEGIN CERTIFICATE                                 |
| Certificate              | x509 certificateEND CERTIFICATE                   |
| First Name               | first_name(configurable. Using this for setup)    |
| Last name                | last_name(configurable. Using this for setup)     |
| Email                    | email_address(configurable. Using this for setup) |

## 1.2. Microsoft AD FS 2.0 configuration

| display name             | {{subdomain}}.assetsonar.com                              |
|--------------------------|-----------------------------------------------------------|
| relying party            | https://ezo.io/assetsonar/                                |
| identifier               |                                                           |
| secure hash<br>algorithm | SHA-256                                                   |
| POST endpoint            | https://subdomain.assetsonar.com/users/auth/saml/callback |

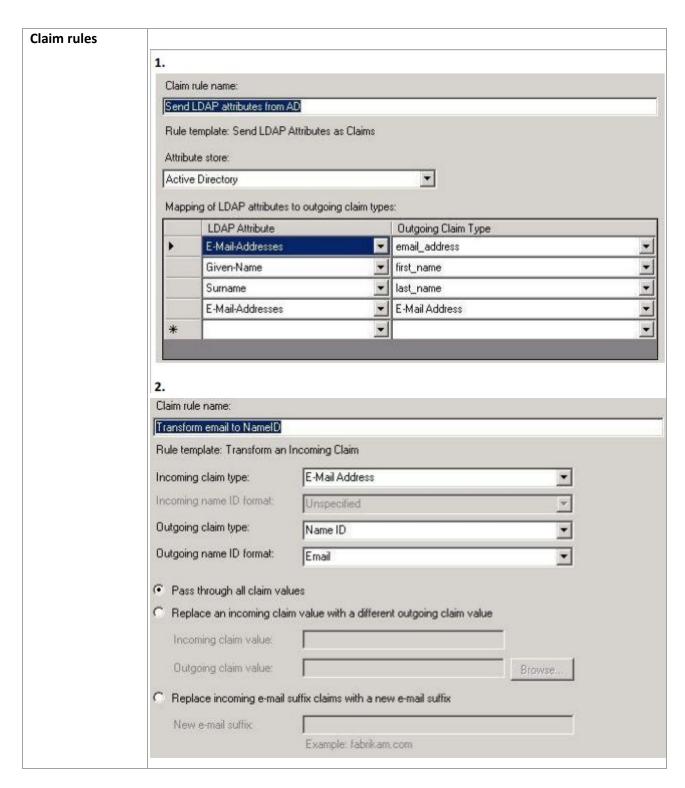

## Configure SAML settings on https://{{subdomain}}.assetsonar.com

#### **Prerequisites**

You must be Company Owner can configure SAML Add On

#### To set Company Owner:

- 1. Login to https://{{subdomain}}.assetsonar.com
- 2. Go to Settings
- 3. Go to Company Settings -> Company Profile

Find Company Owner field and change the owner to required person:

Note: you will not be able to change yourself back to the owner, so use it with care. In order to change back the owner, the new owner should change back this option to your profile.

#### **SAML Add On configuration**

- 1. Login to https://{{subdomain}}.assetsonar.com
- 2. Go to Settings

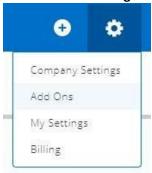

- Go to Company Settings -> Add Ons Find SAML Integration Add On and enable it.
- 4. Configure required fields:

#### **Identity Provider URL:**

Identity Provider URL:

https://adfs.materialise.net/adfs/ls

Set to your ADFS URL

To find this option on your ADFS server:

#### Option 1:

- 1. Open AD FS management console
- 2. Go to Service -> Endpoints

Search for endpoint type called "SAML 2.0/WS-Federation"

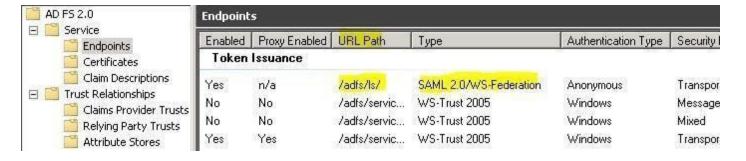

In the URL you can find the path relative to your ADFS root path In order to get first part of URL

1. Right click on AD FS 2.0 and select "Edit Federation Service Properties..."

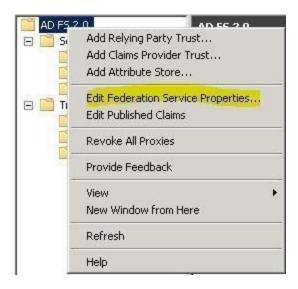

2. Find "Federation Service identifier" in General tab:

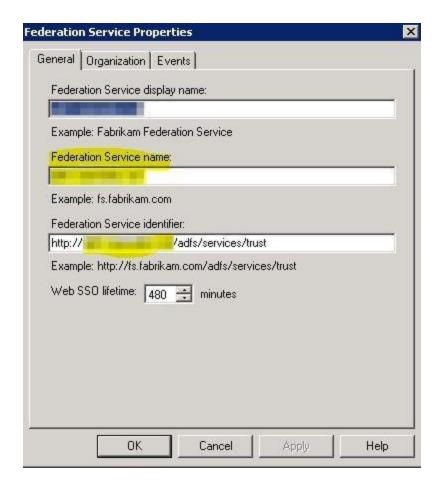

This will be linked to the first part of the path. Also make necessary changes If you are using HTTPS

#### **Identity Provider Certificate**

Description: The certificate format is PEM. i.e. Base64 encoded DER wrapped around "-----BEGIN

CERTIFICATE----" and "----END CERTIFICATE-----"

Identity Provider Certificate:

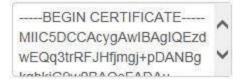

You need to get the public key portion of a token-signing certificate and paste it in this field.

In order to get public key you need to:

Option1:

Follow instruction: https://technet.microsoft.com/en-us/library/cc737522(v=ws.10).aspx

Select Base-64 encoded X.509 (.CER)

#### **Login Button Text**

Login Button Text: (?)

Login thru SAML

Just type your text, it will be shown to users on the login page:

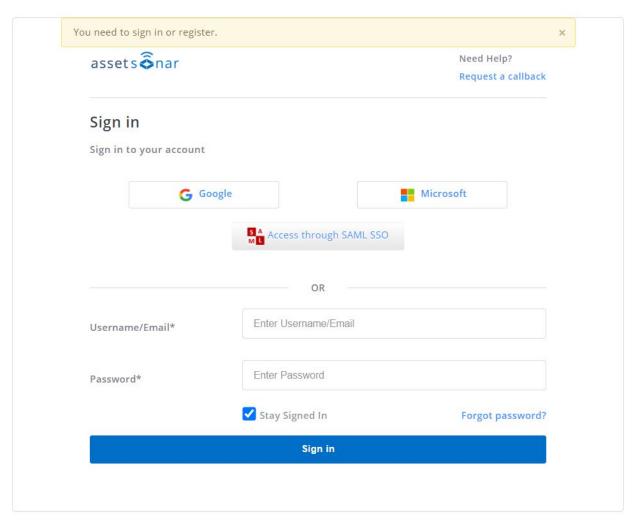

#### First Name, Last Name and Email

Description: In the AssetSonar system, since we need to map resources e.g. (assets, stock assets etc) against users, we need to create them in our end. For us to create the Users, we require the fields.

Q: Do you filter from your side email address domain attribute, for example you accept logins only from users with an email domain?

A: No. All Users that successfully authenticate through SAML are assumed to be valid users.

EZOfficeInventory requires Last Name and Email attributes from SAML configuration.

First Name:

Last Name:

last\_name

Email:

email address

You will need next claims which we later define in ADFS:

first\_name last\_name email\_address nameidentifier

Note: nameidentifier claim usually required by everySAML

Note: you can create your claims with custom names. Make sure that the name defined in AssetSonar and in ADFS is the same

Note: I did not manage to make it work with ADFS default claims: given name, surname, email address, but custom claims above work ok.

## **Configure Microsoft AD FS 2.0**

#### **Create custom claims descriptions**

- 1. Open AD FS management console
- 2. Go to Service -> Claim Descriptions and click Add Claim Description...
- 3. Define claim as below:

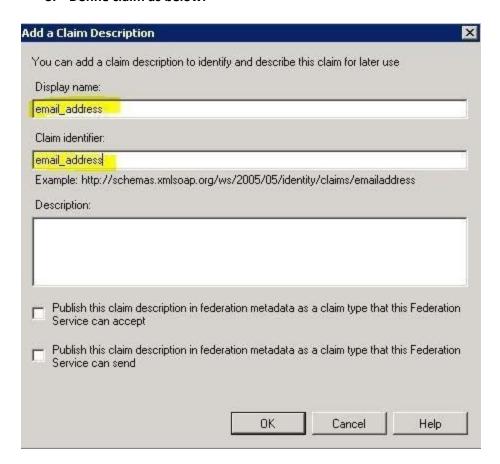

#### 4. Do the same for first\_name and last\_name claims

Note: do not "Publish" these claims, if you need to publish them, specify full URL in Claim identifier, for example: http://schemas.xmlsoap.org/claims/email\_address. Otherwise your metadata webpage will stop working.

#### Result should look like this:

| rvice<br>Endpoints | Name          | Claim Type    | Published | Publi ▼ |
|--------------------|---------------|---------------|-----------|---------|
| Certificates       | email_address | email_address | No        | No      |
| Claim Descriptions | first_name    | first_name    | No        | No      |
| ıst Relationships  | last_name     | last_name     | No        | No      |

## **Create Relying Party**

- 5. Open AD FS management console
- 6. Go to Trust Relationships -> Relying Party Trusts and click Add Relying Party Trust...

| Step                  | Configuration                                                                                                    |  |  |
|-----------------------|----------------------------------------------------------------------------------------------------|--|--|
| Welcome               | Click Start                                                                                                    |  |  |
| SelectData Source     | Choose Enter data about the relying party manually                                                                                                    |  |  |
|                       | • Enter data about the relying party manually Use this option to manually input the necessary data about this relying party organization.                                                                                                    |  |  |
| Specify DisplayName   | Type your display name, for example:subdomain.assetsonar.com                                                                                                    |  |  |
| Choose Profile        | ose Profile Choose AD FS 2.0 profile                                                                                                    |  |  |
|                       | AD FS 2.0 profile This profile supports relying parties that are interoperable with new AD FS 2.0 features, such as security token encryption and the SAML 2.0 protocol.                                                                                                    |  |  |
| Configure Certificate | Skip this step. Click Next                                                                                                    |  |  |
| ConfigureURL          | Select "Enable support for the SAML 2.0 WebSSO protocol."  "In the Relying party SAML 2.0 SSO service URL:" type "The AssetSonar consume service url" (you can get it from Add On page SAML Integration addon on AssetSonar Settings web-page)  This URL will be used to POST responses with ADFS tokens (claims) to the AssetSonar  It can be found in Federation request as <samlp:authnrequest assertionconsumerserviceurl<="" td=""></samlp:authnrequest> |  |  |

| Configure Identifiers      | In Relying party trust identifier specify <a href="https://ezo.io/assetsonar/">https://ezo.io/assetsonar/</a> If you are not sure about this identifier, then ask AssetSonar support. It can be found in Federation Request as <saml:lssuer></saml:lssuer> |
|----------------------------|----------------------------------------------------------------------------------------------------|
| Choose Issuance            | Select Permit all users to access this relying party                                                                                                    |
| <b>Authorization Rules</b> | Permit all users to access this relying party                                                                                                    |
|                            | The issuance authorization rules will be configured to permit all users to access this relying party. The relying party service or application may still deny the user access.                                                                             |
|                            | Later you can configure what users should have access, if you need.                                                                                                    |
| Read to Add Trust          | Click Next                                                                                                    |
| Finish                     | Left this option:                                                                                                    |
|                            | Open the Edit Claim Rules dialog for this relying party trust when the wizard closes                                                                                                    |
|                            | Click Close.                                                                                                    |

Note: Default Secure hash algorithm after rule creation is SHA-256. It is supported by AssetSonar.

If you need to change this go to relying party Properties -> Advanced and change it:

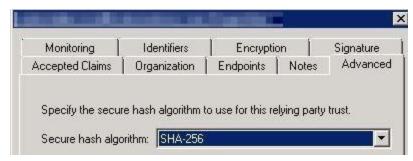

## **Configure Claim Rules for Relying Party**

After the previous wizard has finished you will see new windows where you can edit claim rules.

To access this menu later:

- 1. Select required relying party trust.
- 2. Click Edit Claim Rules

On the Issuance Transform Rules tab click Add Rule...

We will need 2 rules:

1st rule to get user attributes from AD

| Step       | Configuration                                                     |
|------------|-------------------------------------------------------------------|
| Choose     | Select "Send LDAP Attributes as Claims"                           |
| RuleType   |                                                                   |
| Configure  | Define name you wish, for example: "Send LDAP attributes from AD" |
| Claim Rule | Select Active Directory as Attribute store                        |
|            | Configure attributes mapping as below:                            |

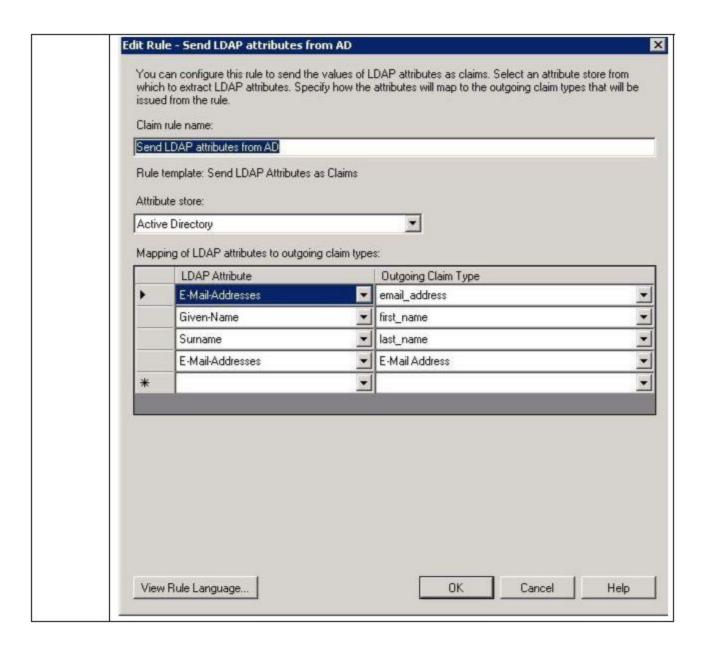

2<sup>nd</sup> rule is to transform previously taken E-Mail-Address AD 4<sup>th</sup> attribute on screenshot above and transform it to Name ID "Email" format, required by AssetSonar:

<NameIDFormat="urn:oasis:names:tc:SAML:1.1:nameidformat:emailAddress">sohaib@assetsonar.com</NameID>

| Step       | Configuration                                                  |
|------------|----------------------------------------------------------------|
| Choose     | Select "Transform an Incoming Claim"                           |
| RuleType   |                                                                |
| Configure  | Define name you wish, for example: "Transform email to NameID" |
| Claim Rule | Select Active Directory as Attribute store                     |
|            | Configure attributes mapping as below:                         |

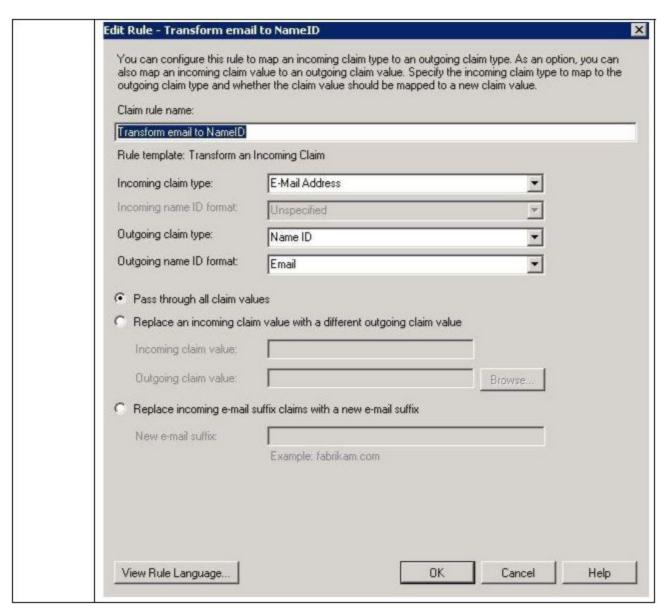

# Verify how it works

- 1. Go to AssetSonar Sign In pagehttps://{{subdomain}}.assetsonar.com/users/sign\_in
- Click Login with SAML button.
   Alternatively you can use this direct link to skip this step https://{{subdomain}}.assetsonar.com/users/auth/saml

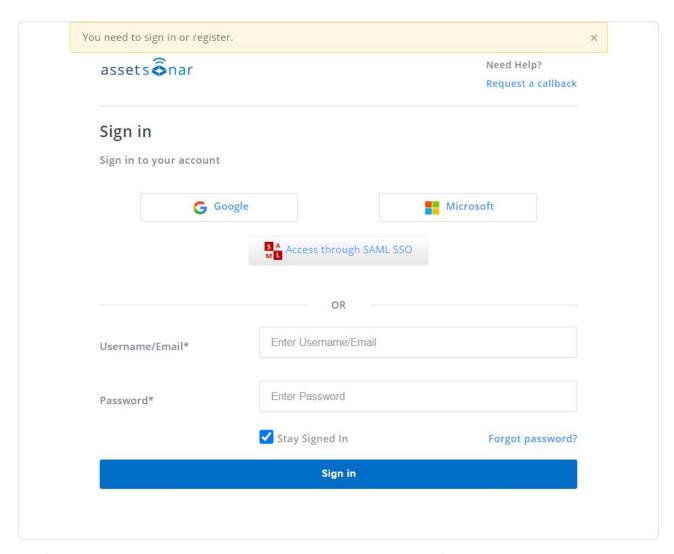

After this you will be redirected to your ADFS server which will perform authentication.

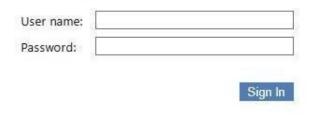

Enter your ADFS account username and password
 If authentication was successful, then you will be redirected back to AssetSonar web-site and work with it.

# **Troubleshooting**

For troubleshooting please contact support@ezo.io.